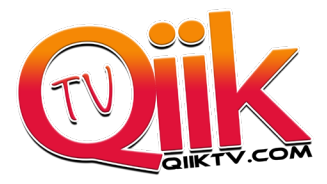

### **Step 1.**

If your Firestick 4K already has the **Downloader** app

(Looks like this)

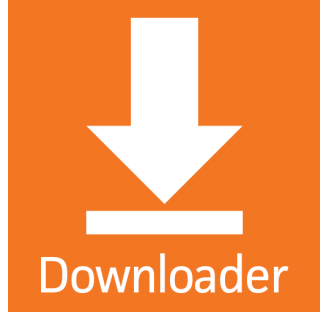

enter the information below to begin the **QiiK Tv** app Download

If you are familiar with Downloader,

Type in 28184 or you can use the URL. "**http://qiiktv.com/app"** and download the application.

If this is your first time downloading an application skip to **step 2…**

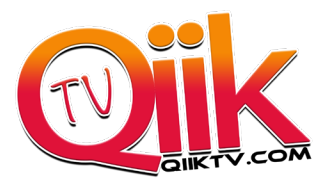

## **Step 2**

**1.** From the Main Menu scroll to hover over **Settings**

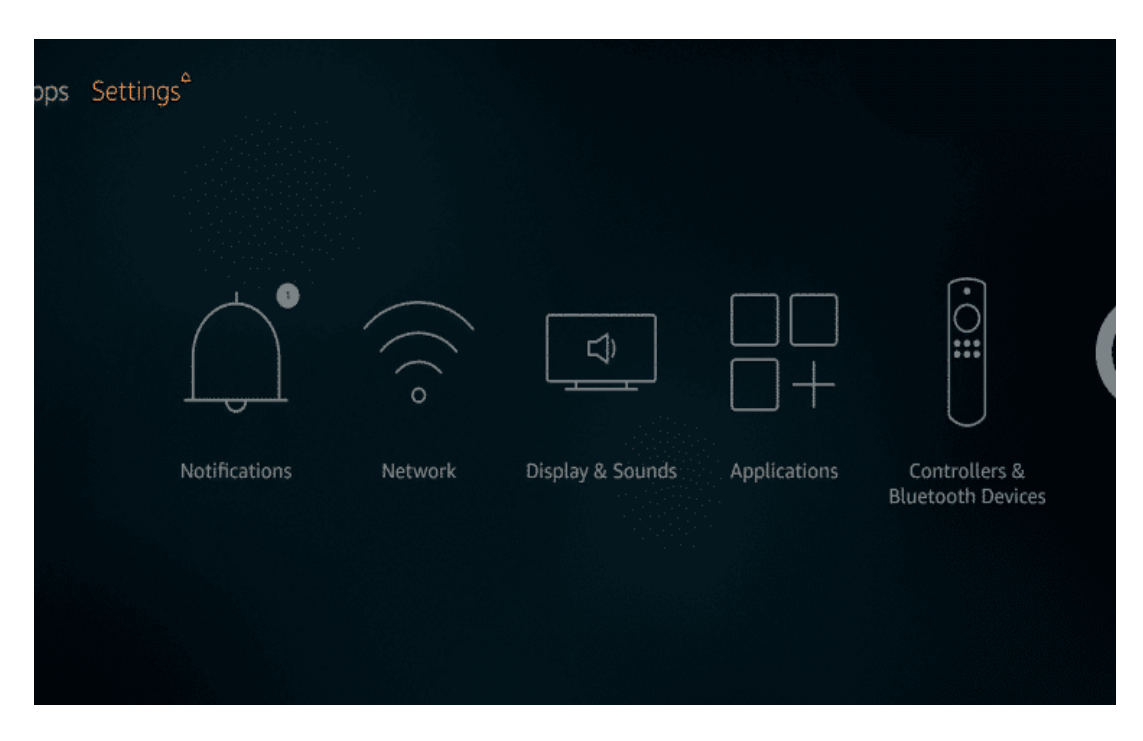

**2.** Click **Device** or **My Fire TV**

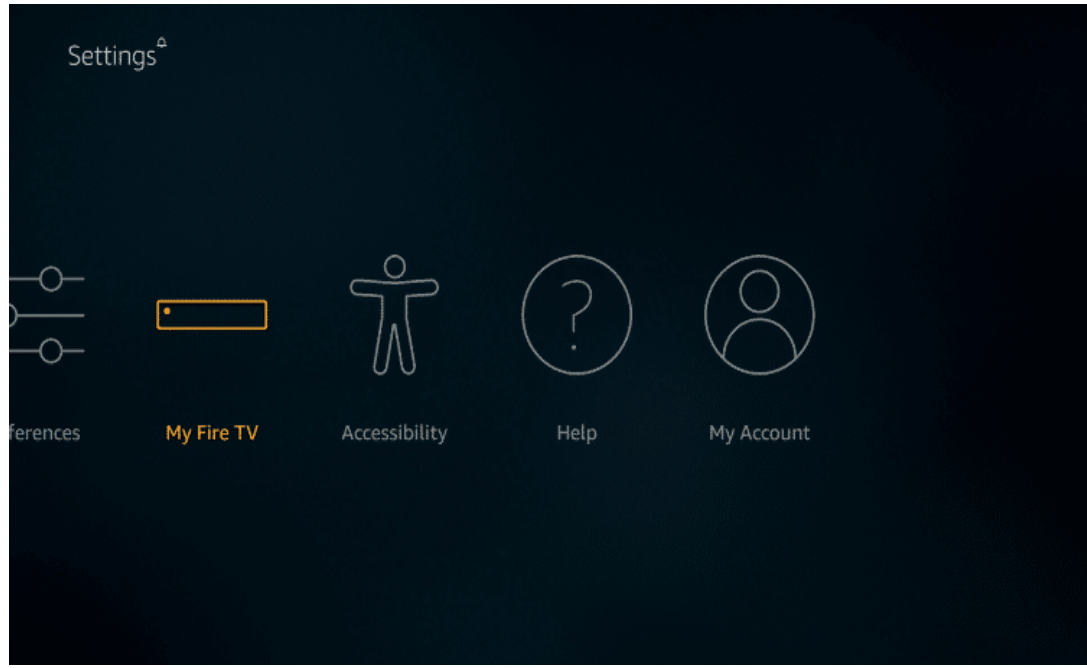

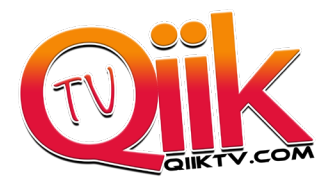

# **3.** Choose **Developer Options**

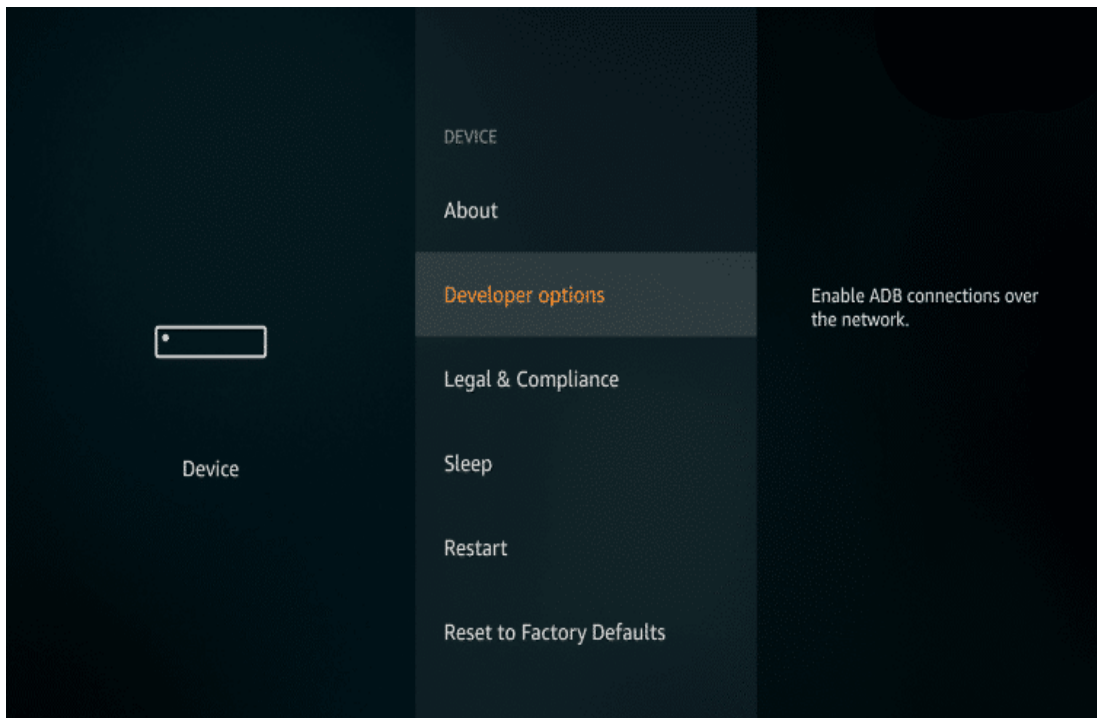

# **4.** Click Apps from **Unknown Sources**

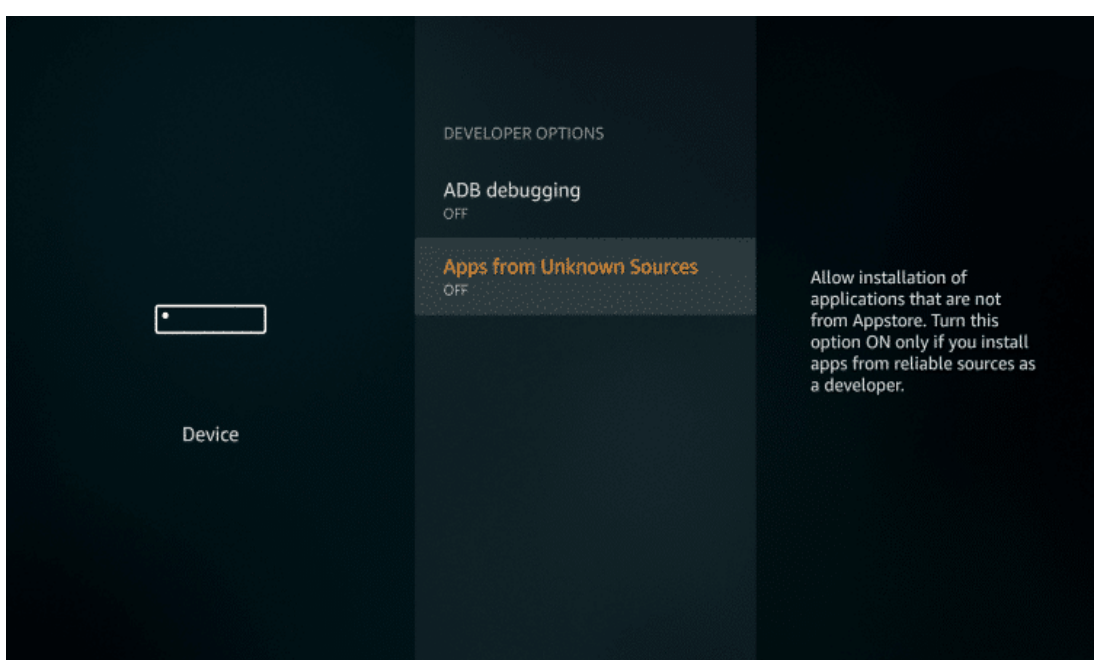

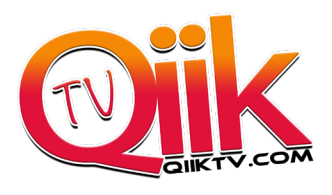

#### **5.** Choose **Turn On**

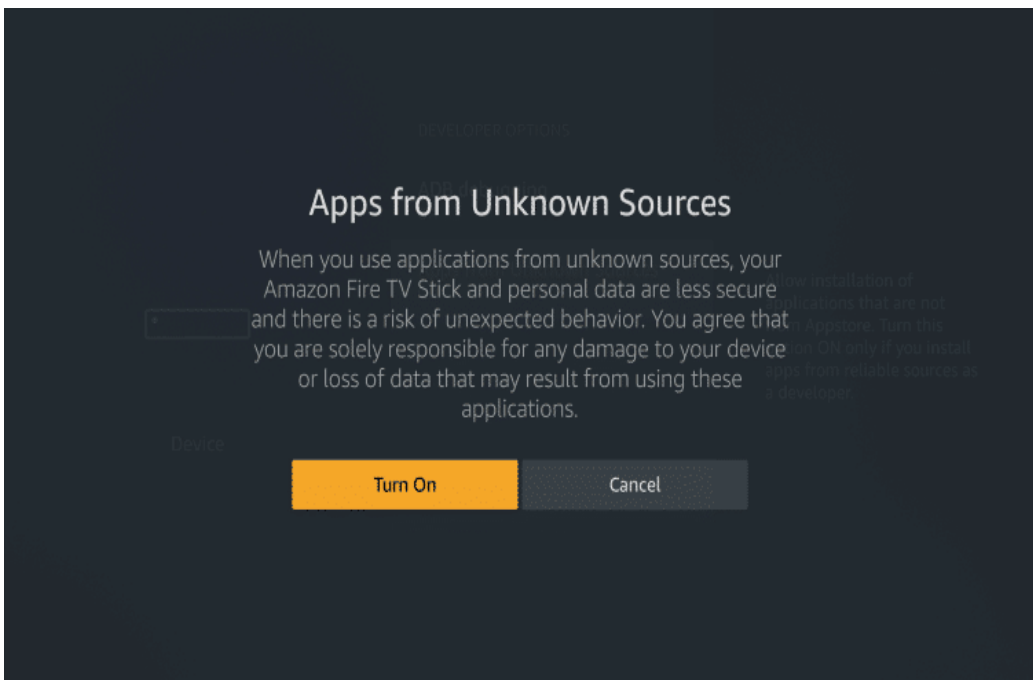

**6.** Return to the home screen and hover over the **Search icon**

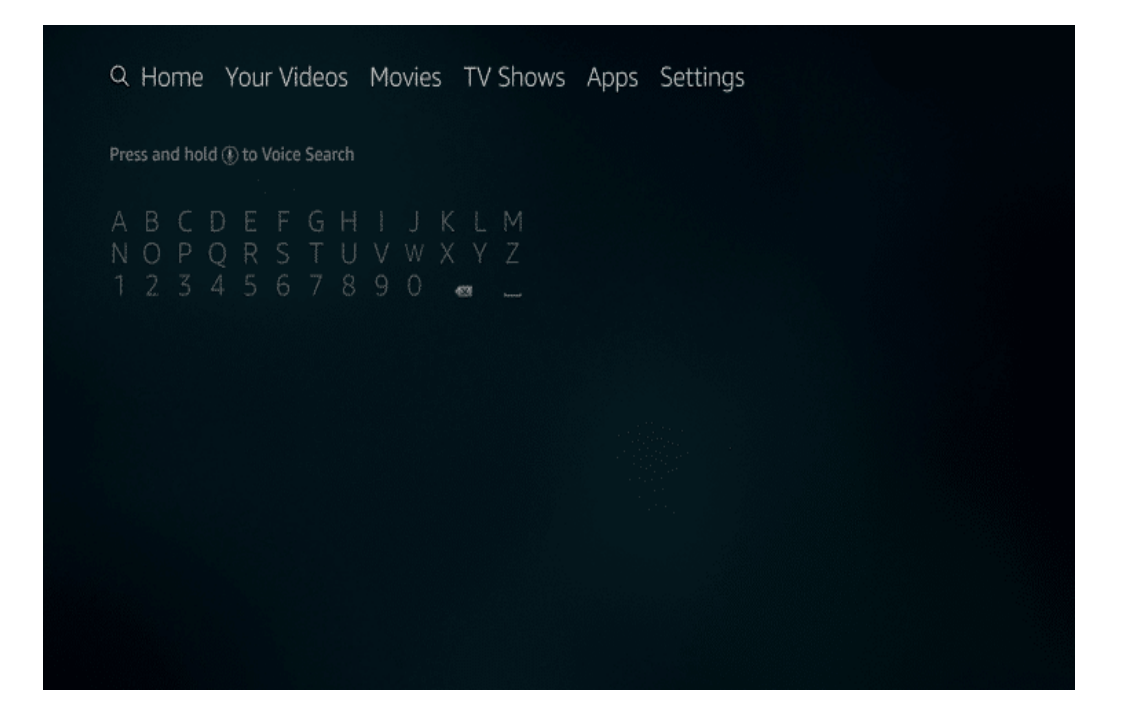

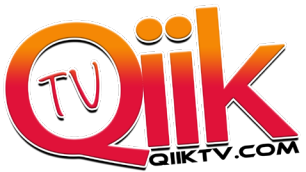

**7.** Type in **Downloader** and click "**Downloader**" which appears toward bottom in a list

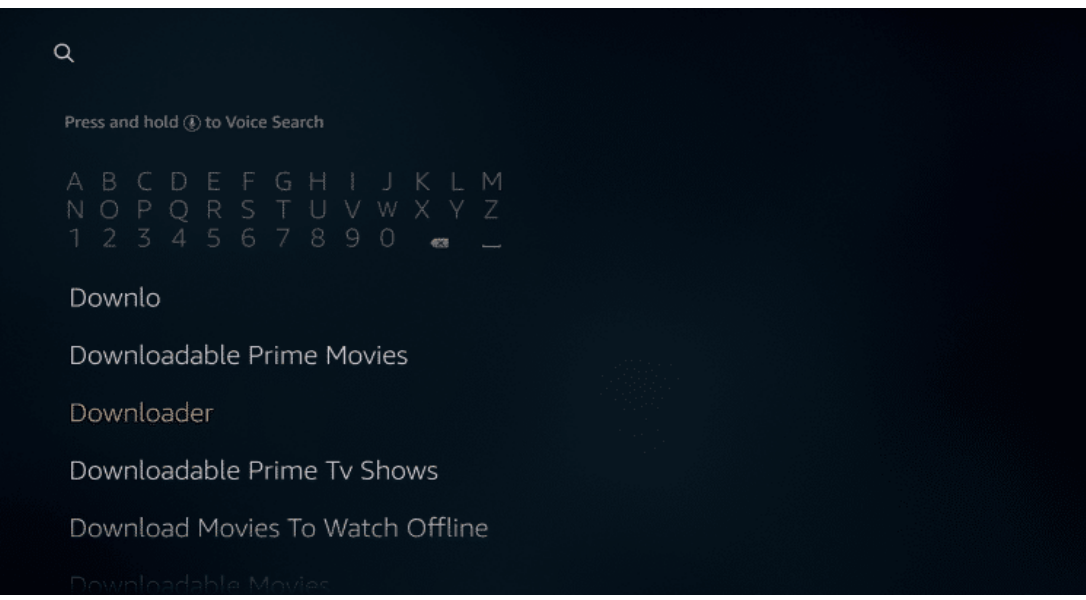

**8.** Select the **Downloader** app

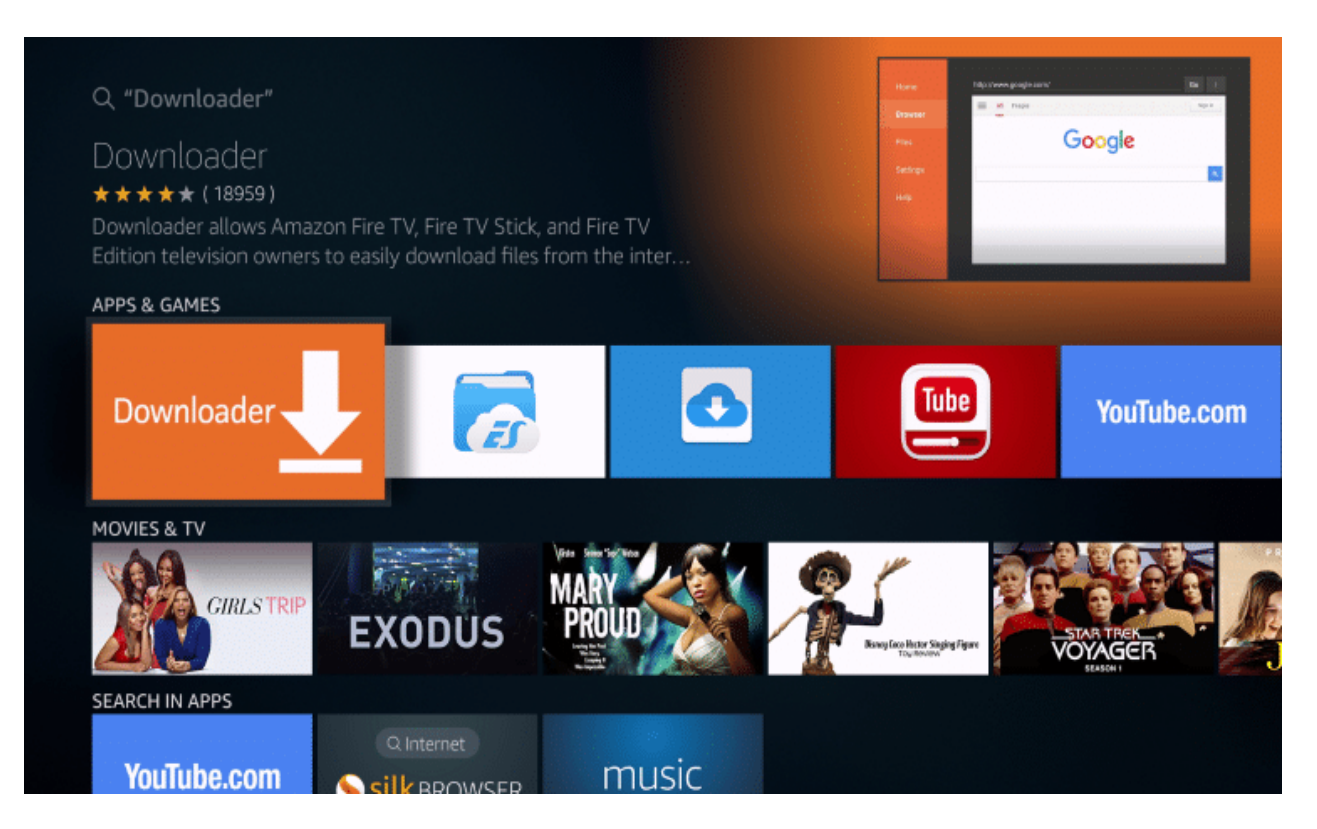

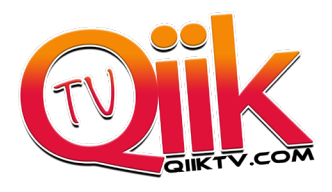

## **9.** Click **Download**

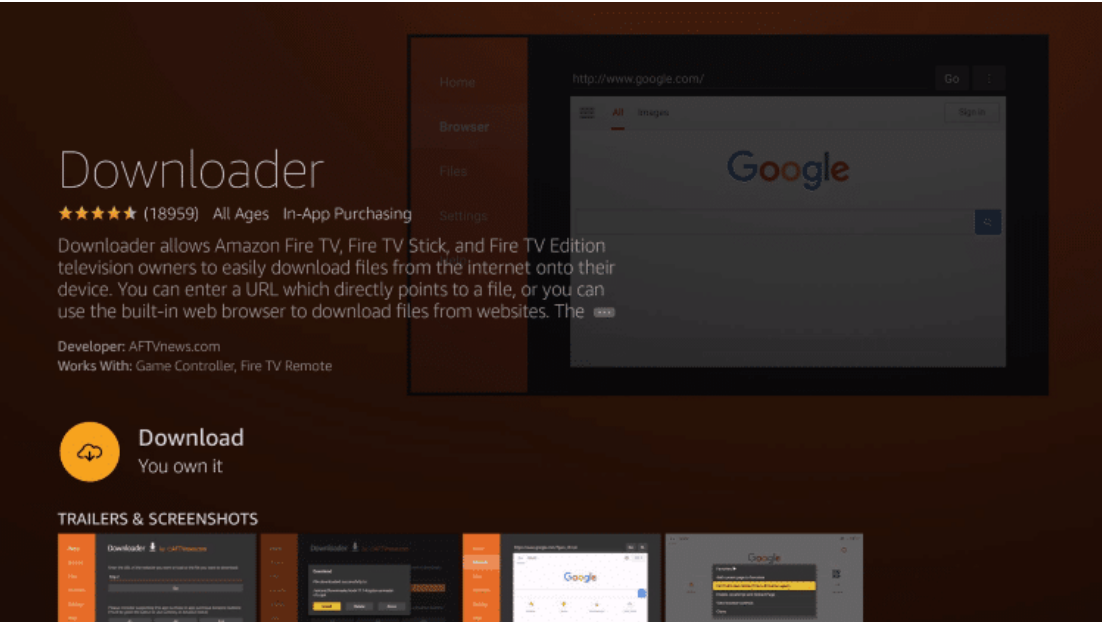

# **10.** Click **Open**

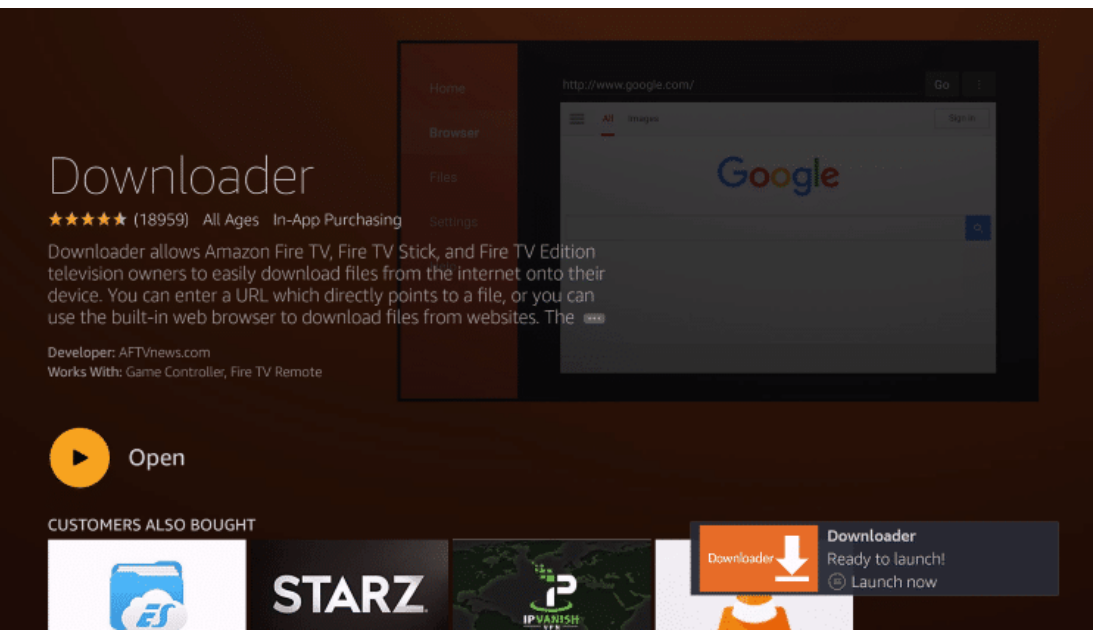

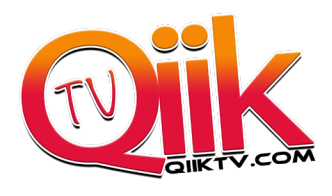

### **11.** Click **Allow**

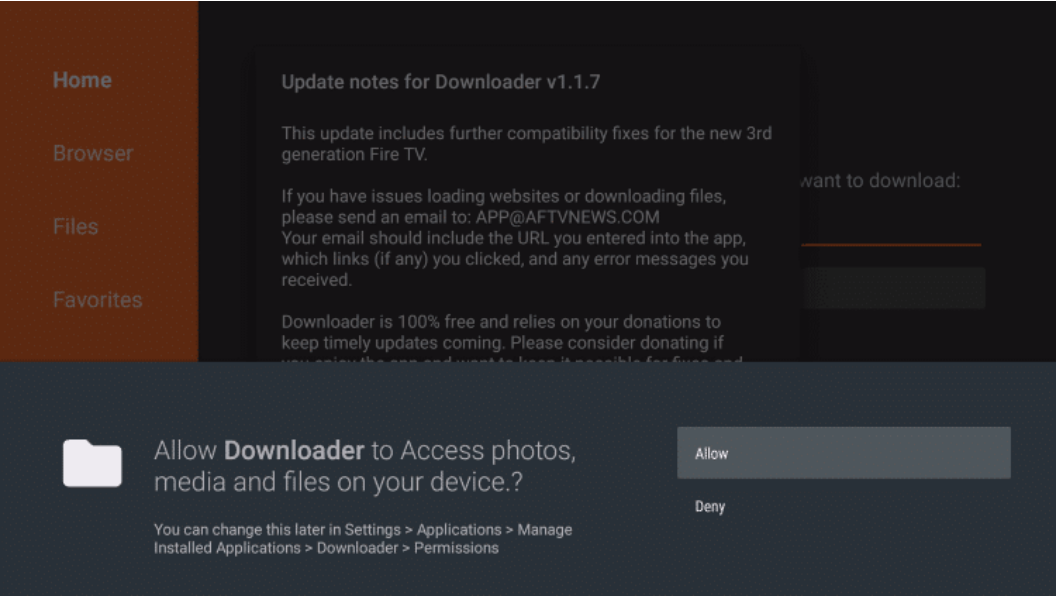

#### **12.** Click **OK**

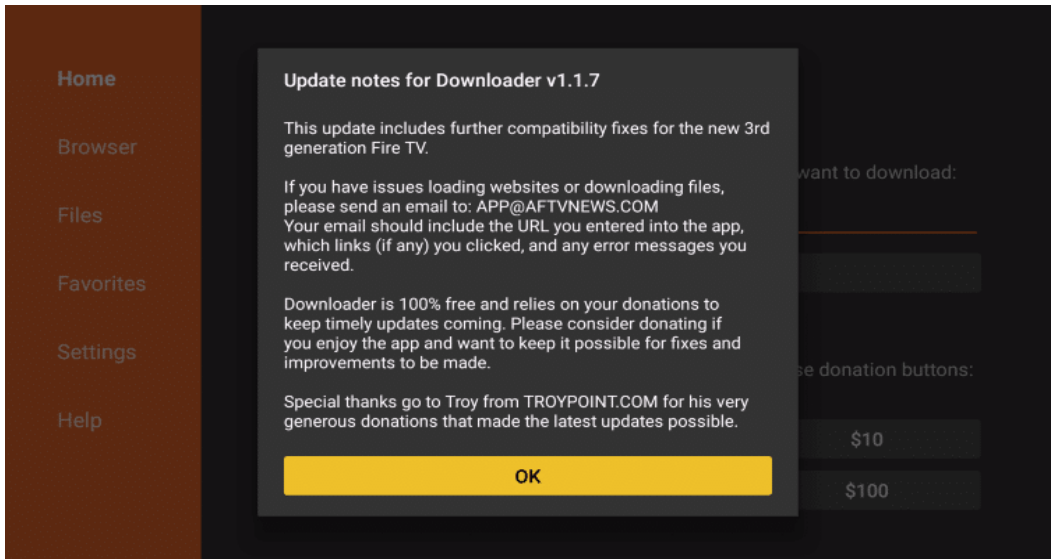

**13.** In the address bar, type the following URL:

**TYPE** in 28184 or "http://qiiktv.com/app" and you will have the option to click **Qiik TV** app and Download it.

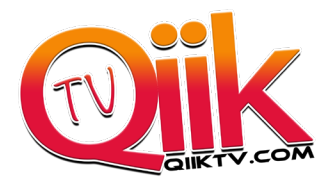

### **14.** Click **Install**

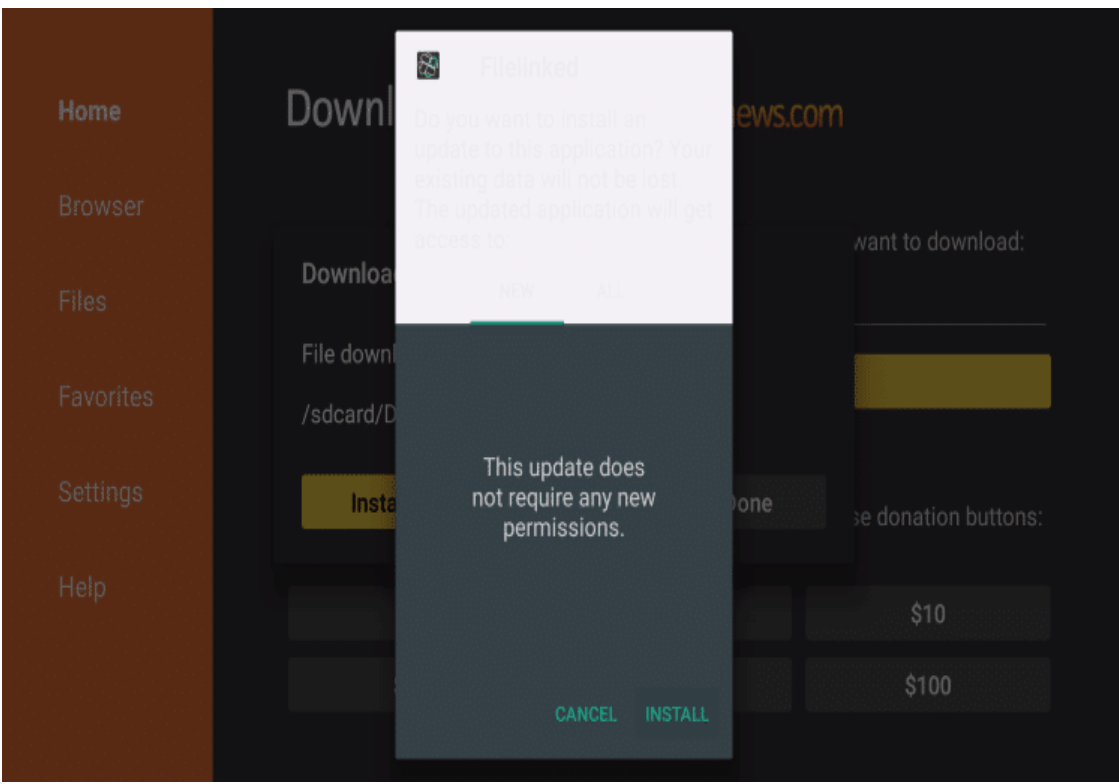

#### **15.** Click **Done**

**QiiK TV** App will be downloaded!!

16. Click on the application and enter Username and Password from activation email.